### 事 務 連 絡

#### 令和 3年 12月 3日

 都 道 府 県 各 | 保健所設置市 | 衛生主管部(局)御中 特 別 区

> 厚生労働省新型コロナウイルス感染症 対策推進本部

新型コロナウイルス感染症(変異株)に係る健康観察の情報共有等について(その2)

地域保健行政の推進につきましては、日頃より御高配を賜り厚く御礼申し上げます。 航空機内におけるB.1.1.529系統(オミクロン株)陽性者の濃厚接触者に係る健康観察 の情報共有等の取扱いについては、当面の間、「新型コロナウイルス感染症(変異株)に 係る健康観察の情報共有等について」(令和3年12月2日付け厚生労働省新型コロナウイ ルス感染症対策推進本部事務連絡)によりお願いしているところですが、今般、業務効率 化を図りつつ、より迅速な情報共有を図る観点から、12月6日(月)以降の取扱いについ ては下記のとおりとしますので、御協力の程お願いいたします。

記

1. HER-SYSへの入力を通じた情報のとりまとめへの移行

 オミクロン株陽性者の濃厚接触者(以下単に「濃厚接触者」という。)の健康観察に 関する情報は、現在、所定のエクセル表に記入いただいた上で、毎日14時までに厚生労 働省宛メールを送付いただいていますが、12月6日(月)以降は、エクセル表の記入・ 送付に代えて、HER-SYSへの入力によりお願いいたします。(従って、12月5日(日) までは、従来どおりエクセル表の送付をお願いします。)

2.HER-SYSへの入力方法

 濃厚接触者の健康観察に関する情報のHER-SYSへの入力方法は、以下により統一する こととします。(異なる方法により入力された場合、個別に照会等を行うことになるた め、双方の業務効率化等の観点から、運用の徹底に御協力ください。)

なお、入力手順の具体的なイメージは別添のとおりです。

#### 【統一的な入力方法】

#### (初期登録時)

- ① HER-SYSの「ID管理情報」から「濃厚接触者」(※1)として登録 次に、「ID管理情報」の「保健所独自ID」にパスポート番号(※2)を、「自 由記述欄」に「宿泊療養施設名」を正確に入力
	- ※1 ID管理情報の感染区分が「濃厚接触者」になっているかどうかを確認してください。初 期登録は管轄保健所が行い、必要に応じて健康観察を行う主体の変更を行って下さい。
	- ※2 パスポート番号は、新型コロナウイルス感染症対策推進本部国際班から送付されるデー タからコピー&ペーストで入力してください。(打ち直すと誤りが発生するため、コピー &ペーストでお願いします。)
- ② 「居所」タブを開き、待機期間を選択し、居所(※)をプルダウンで選択 ※ 濃厚接触者が宿泊療養施設以外の施設(ホテル)等に滞在する場合は、その他を選択。
- ③ 「健康観察」タブを開き、「健康状態一覧」を押下後、「独自フラグ」ボタン にチェックを入れる。

併せて、当該画面の下部に表示される「健康観察期間」に、健康観察開始日及 び終了(予定)日を入力する。

#### (毎日の健康観察時)

- ④ 濃厚接触者に聞き取りを行った結果(※)を、保健所が当該濃厚接触者の「健 康観察」タブに入力
	- ※ 体温、酸素飽和度(必要に応じて)、咳痰・息苦しさ・倦怠感・その他症状の有無を入力 してください。なお、保健所が電話等で聞き取りを行うのではなく、My HER-SYS等を活用 し、濃厚接触者自身が体温等を入力し、その結果を保健所で確認する方法もあります。
- ⑤ 2日に1回を目安に実施をお願いしている検査結果が判明した場合には、「検 査実施日・検査の種類(PCR等)・検査結果」を「健康観察」タブの「自由記述 欄」に入力

(注)なお、濃厚接触者への連絡がつかなかった場合等には、その旨を「健康観 察」タブの「自由記述欄」に入力してください。

3 HER-SYSへの入力期限

 2の入力は、濃厚接触者への聞き取り終了後、できる限り速やかに行ってください。 厚生労働省においては、毎日14時を目安に入力内容の確認を行い、入力内容に疑義が ある場合、未入力の事例がある場合等には、個別に照会を行うことがあります。

都道府県、保健所設置市及び特別区におかれましては、この点についてご了知の上、 以上の業務を適切に実施できるよう、体制整備に努めて頂くようお願いいたします。

> [担当] 新型コロナウイルス感染症対策推進本部 保健班 TEL 03-5253-1111(内線 2391/2392) (夜間直通)

(別添)入力手順の具体的なイメージ

【初期登録時】

HER-SYS へのログイン後、「発生届の提出前に使用」を選択

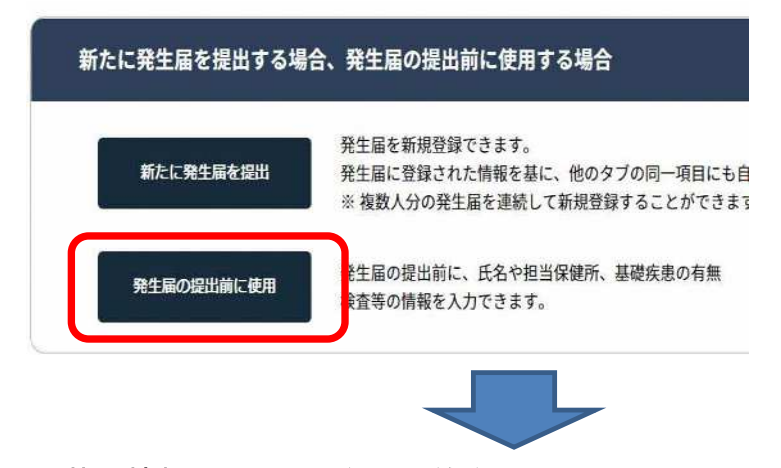

### ID 管理情報に氏名・生年月日等を入力 パスポート番号は保健所独自 ID 欄に、宿泊療養施設名は自由記述欄に入力

※画面下部の感染区分が濃厚接触者になっているかどうか確認 ※パスポート番号は、別途送付するデータからのコピー&ペーストを徹底すること

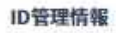

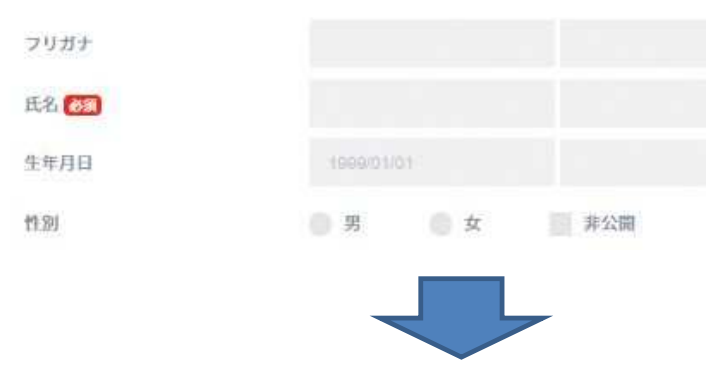

## 居所タブに待機期間と居所を入力

居所推移情報

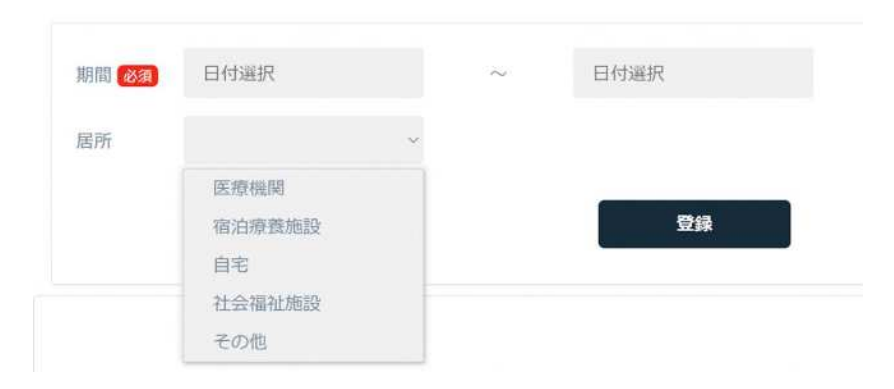

l II.

# 健康観察タブを開き、「独自フラグ」ボタンにチェックを入れ、健康観察期間を入力

※健康観察方法のチェックは不要

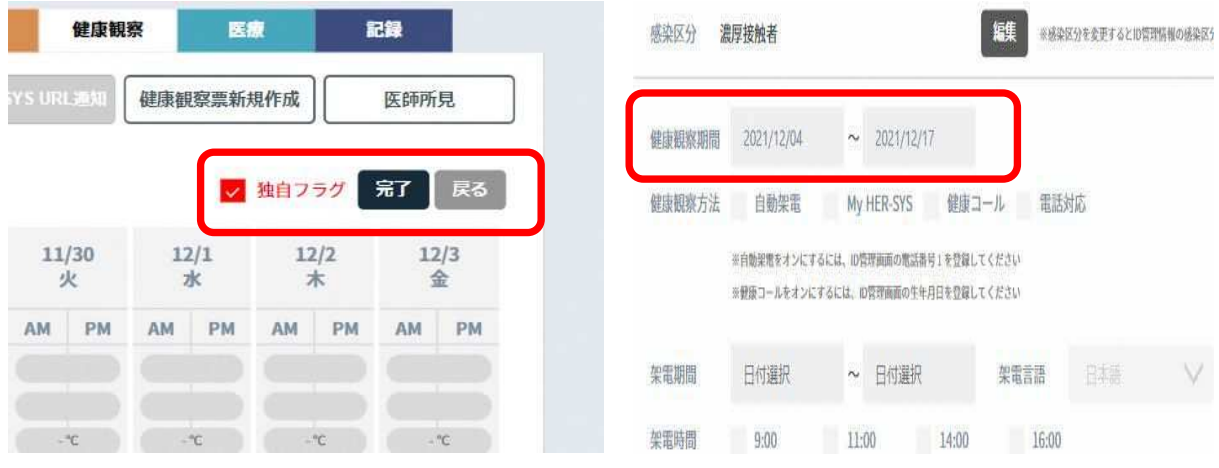

# 【毎日の健康観察時】

## 健康観察タブを開き、濃厚接触者への聞き取り結果を保健所が入力

※検査結果等は自由記述欄に入力

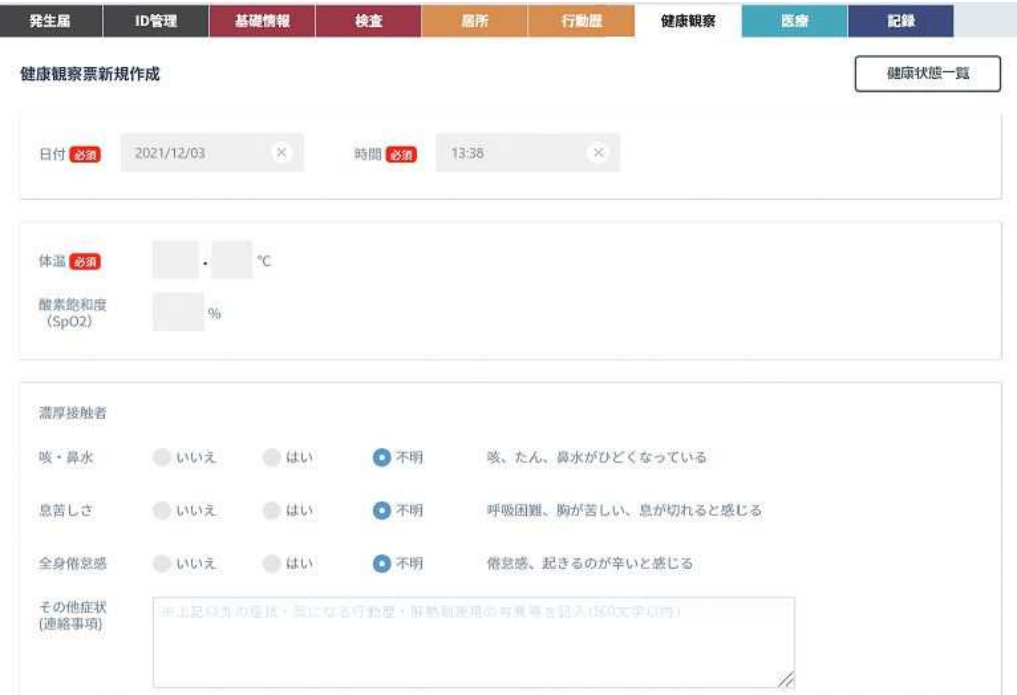